**GUÍA RÁPIDA**

**Finanzas**

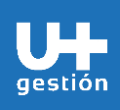

**Gestión de Fondo Fijo**

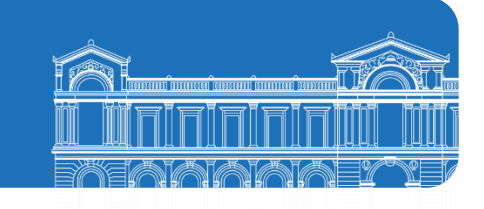

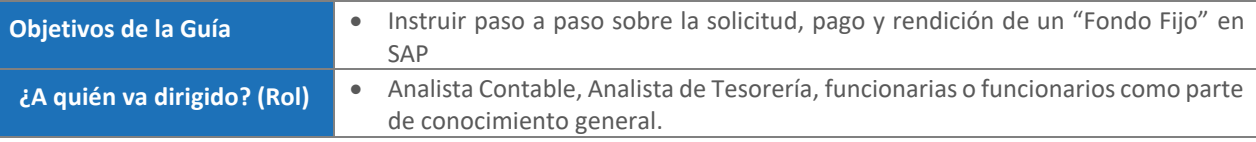

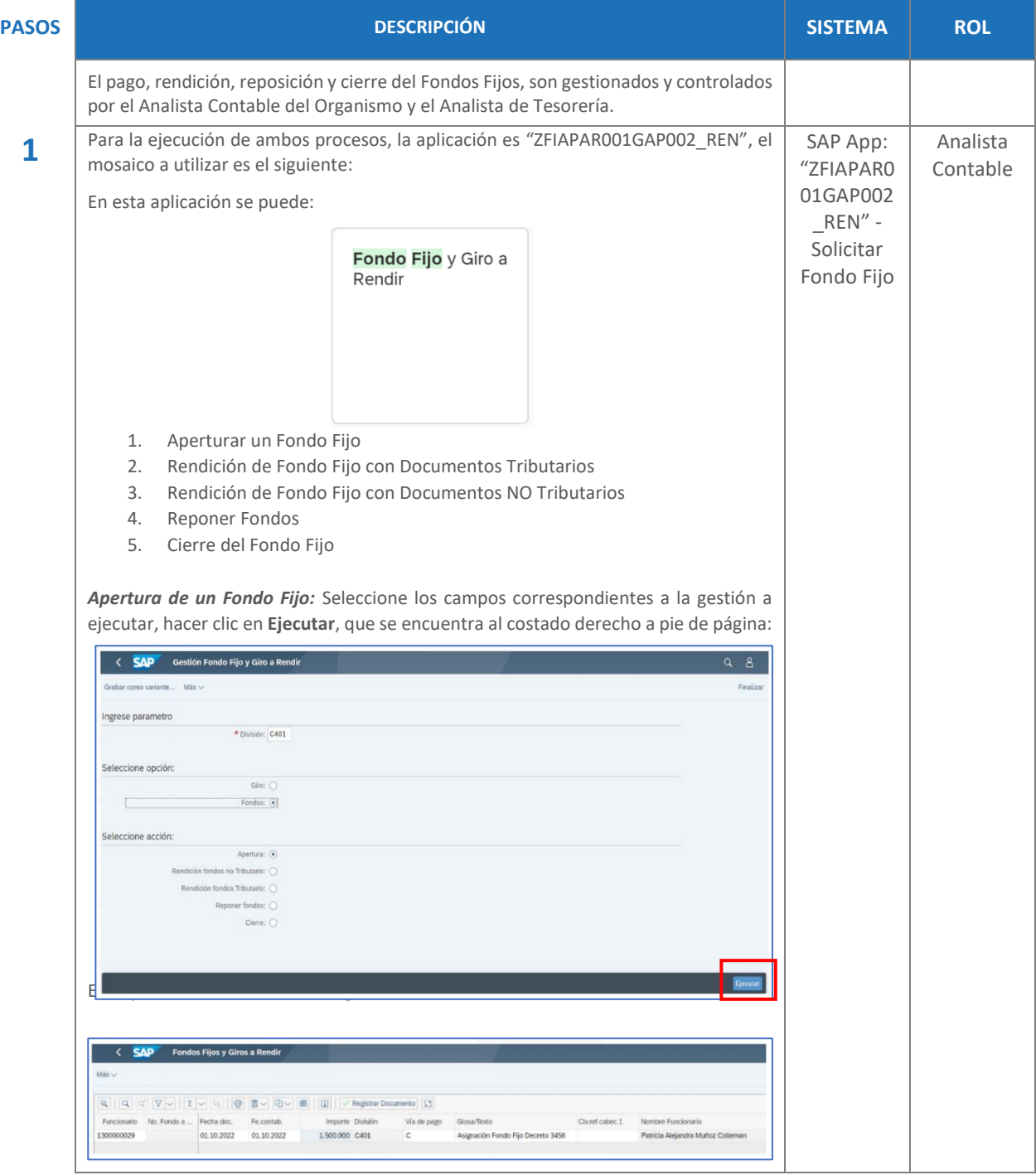

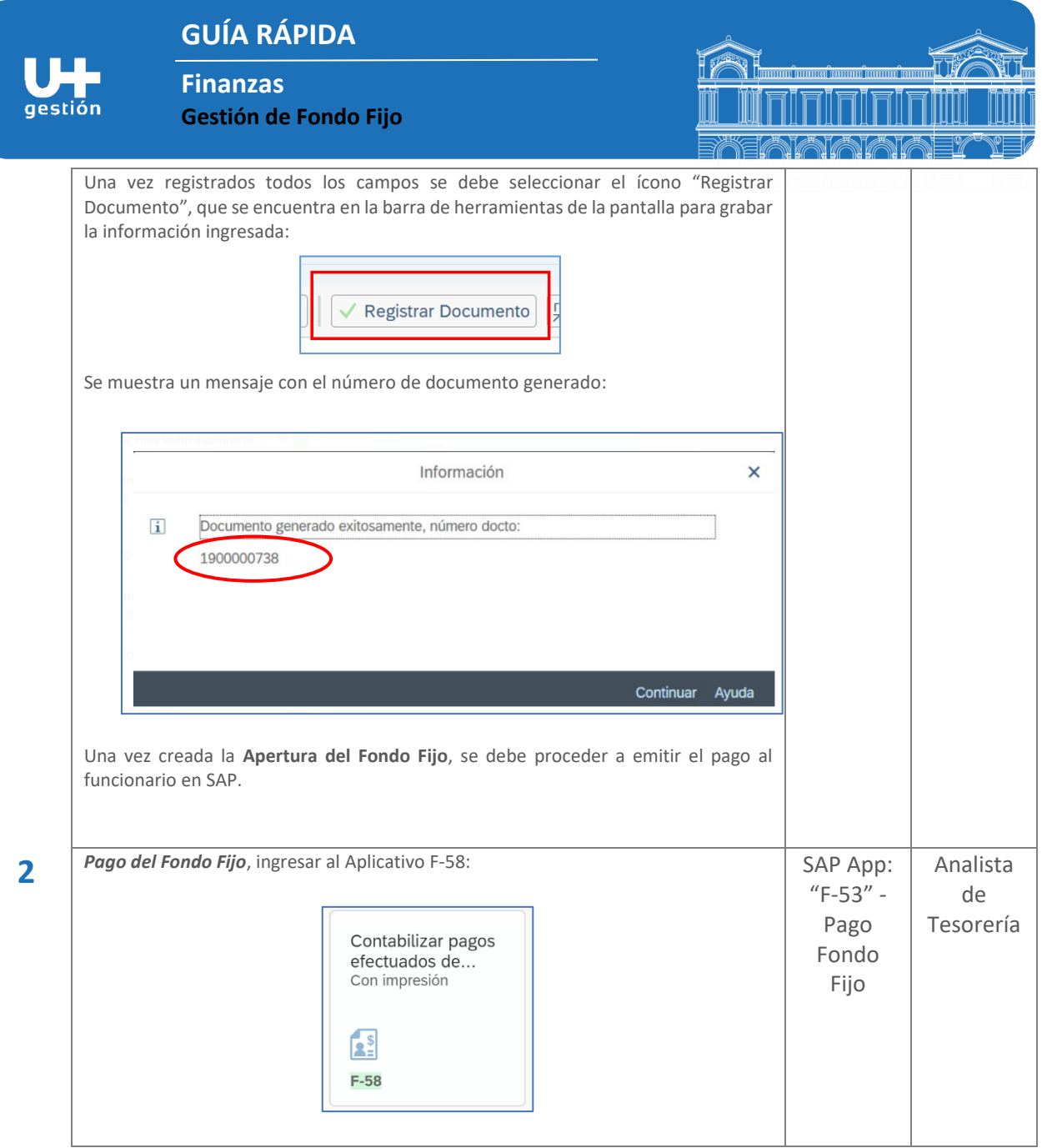

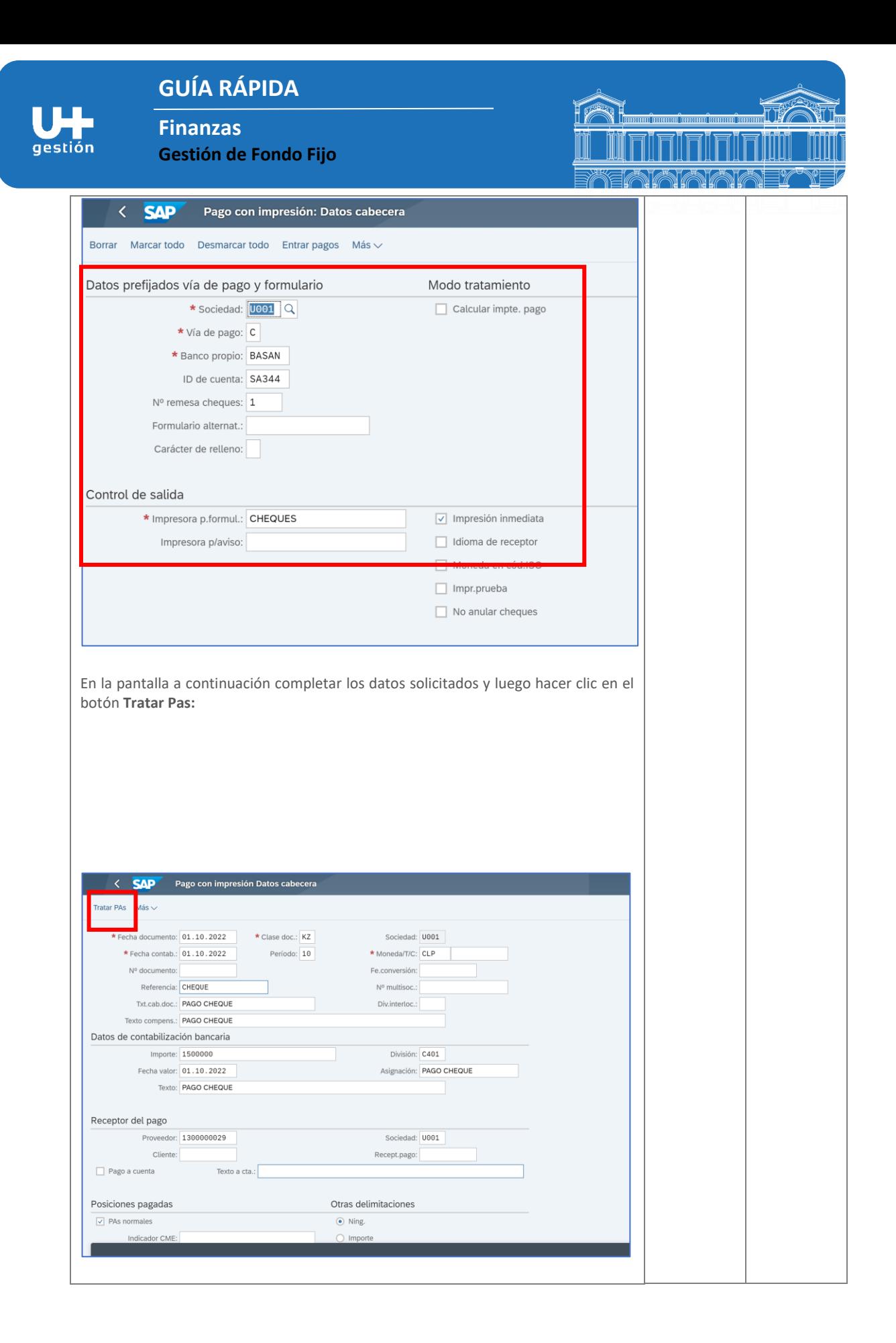

## **GUÍA RÁPIDA**

**Finanzas**

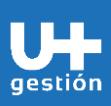

**Gestión de Fondo Fijo**

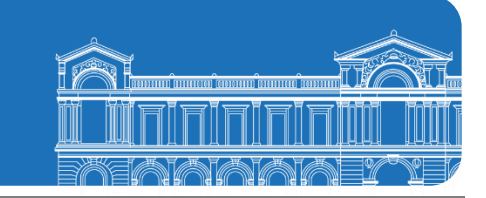

Los campos a completar para generar el pago son:

- Fecha Documento: Día en que será emitido el Cheque.
- Fecha Contabilización: Día en que será contabilizado el Cheque y compensada la Partida Abierta (Cuenta por Pagar al funcionario).
- Clase de Documento: "KZ" Pago Acreedor (funcionario).
- Sociedad: "U001" Universidad de Chile.
- Período: Corresponde al Mes en el cual será registrada la operación contable en SAP.
- Moneda: Corresponde a la Moneda en que será registrada contablemente esta operación en el sistema, por ejemplo; CLP (pesos chilenos).
- Referencia: Código que permita identificar al tipo de operación a registrar.
- Texto Cabecera: Texto que permite efectuar análisis contables posteriores.
- Texto Compensación: Texto que hace referencia a que vamos a registrar contablemente en SAP.
- Importe: Monto del valor del Cheque a emitir, debe coincidir con el Monto del "Fondo Fijo" asignado al funcionario.
- División: Corresponde al código con el cual se identifica al Organismo en la Universidad de Chile.
- Fecha Valor: Fecha identifica al campo "Fecha Documento" (Dia en que se registra la operación contable en SAP).
- Asignación: Campo que permite realizar análisis contables.
- Texto: Texto que hace referencia a lo que se va a compensar y contabilizar en el sistema.
- Proveedor: Código con el cual se identifica al BP "funcionario" y sobre el cual se registra la "Cuenta por Pagar" del "Fondo Fijo" registrado.
- Tratar PAS: Icono que permite seleccionar las "Partidas Abiertas" (Cuentas por Pagar)

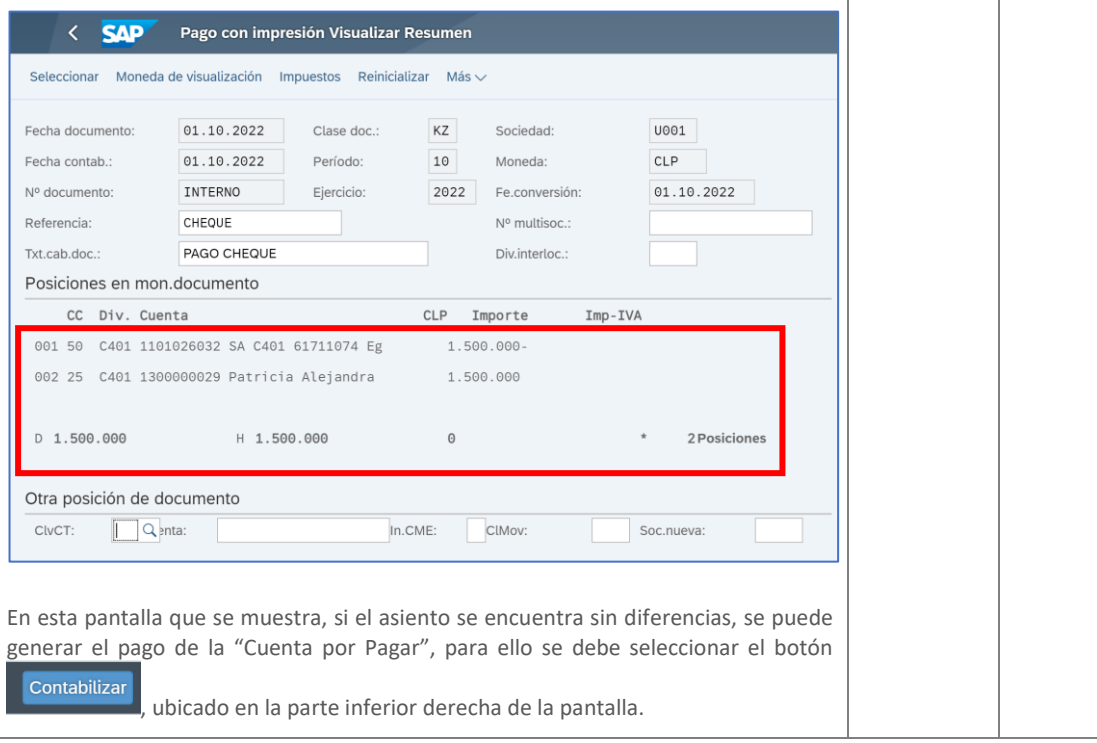

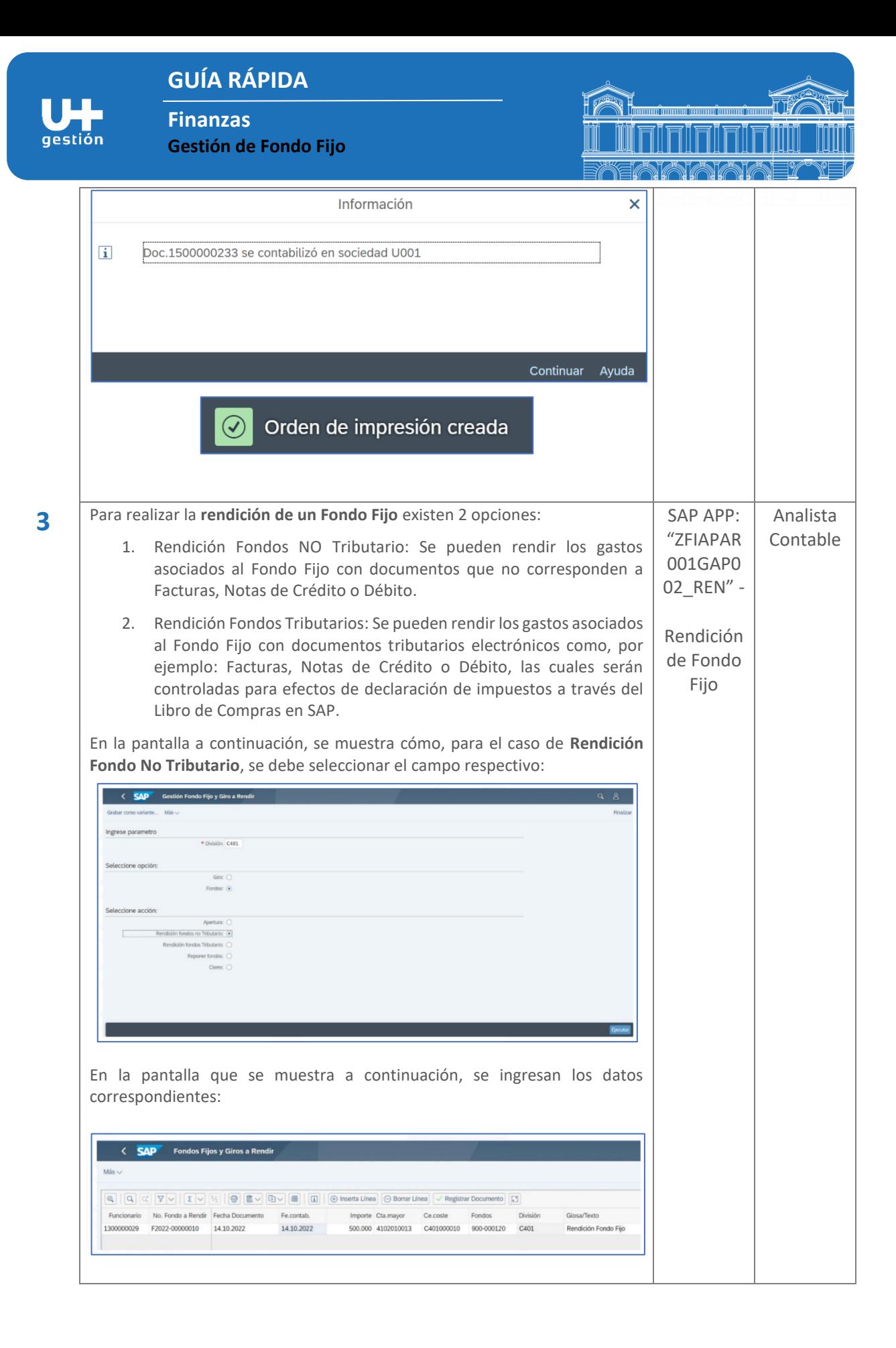

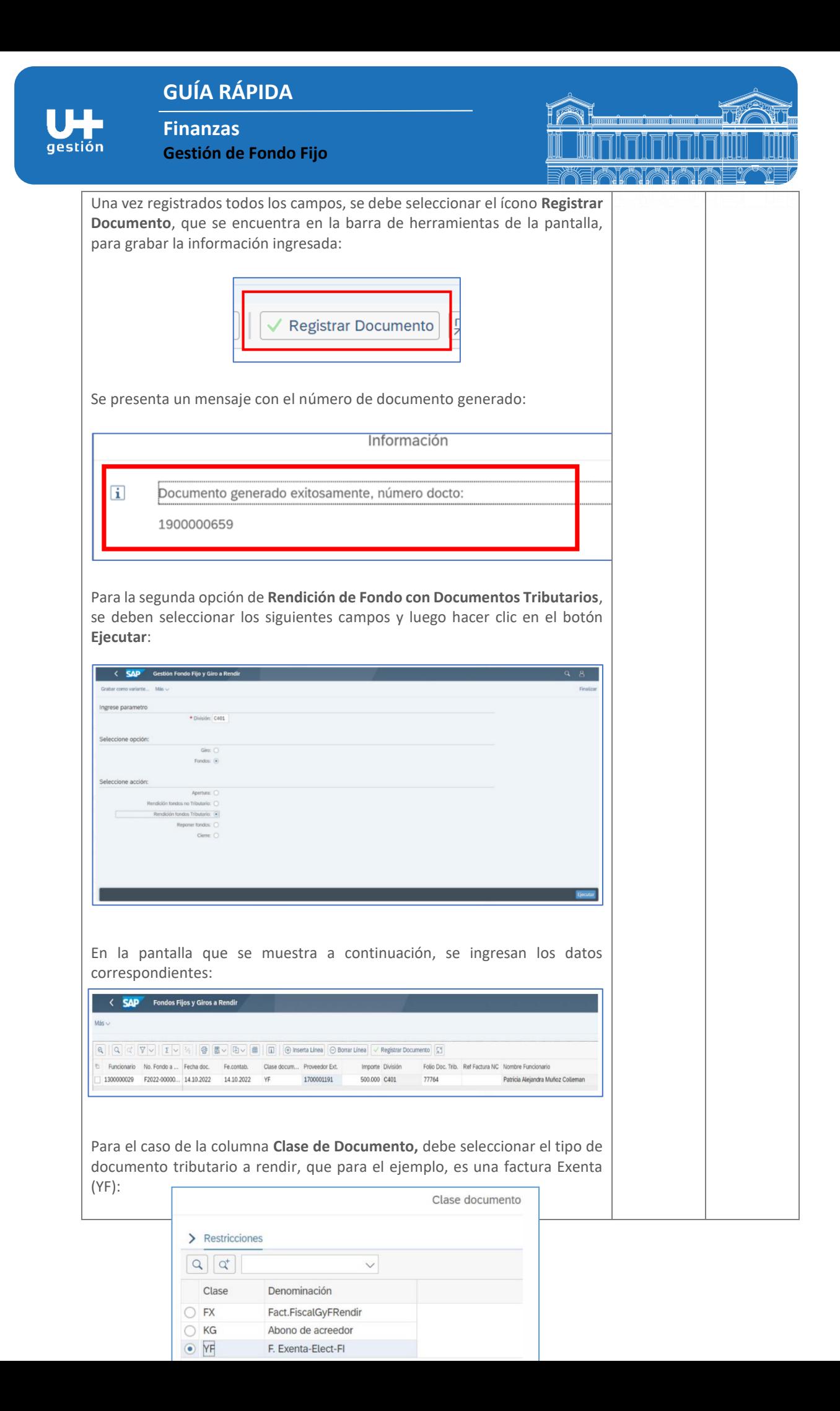

## **GUÍA RÁPIDA**

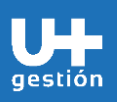

**Finanzas Gestión de Fondo Fijo**

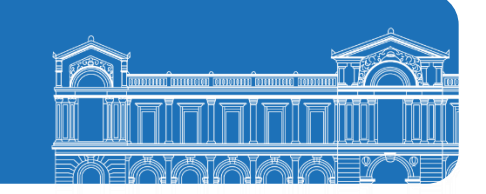

Una vez registrados todos los campos, se debe seleccionar el ícono **Registrar Documento**, que se encuentra en la barra de herramientas de la pantalla, para grabar la información ingresada:

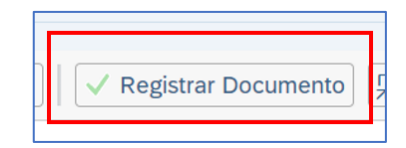

Al ejecutar esta acción, el sistema guía directamente al Aplicativo **"FB60" Registrar Factura de Acreedor** para registrar el documento tributario en SAP, permitiendo de esta forma, reconocer el gasto y registrar el documento en el "Libro de Compras" SAP:

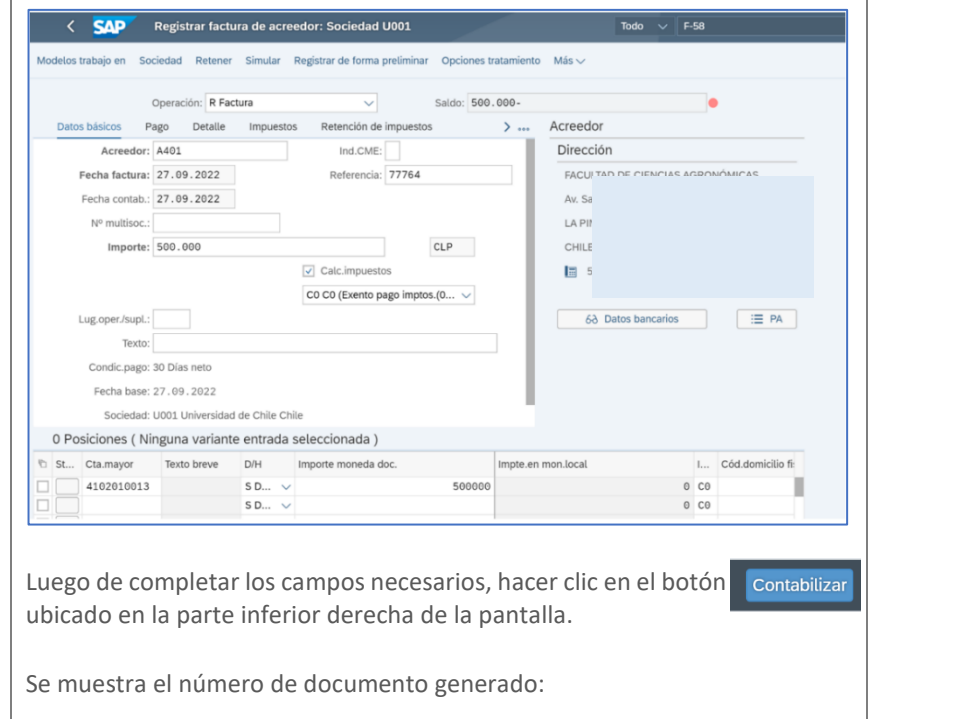

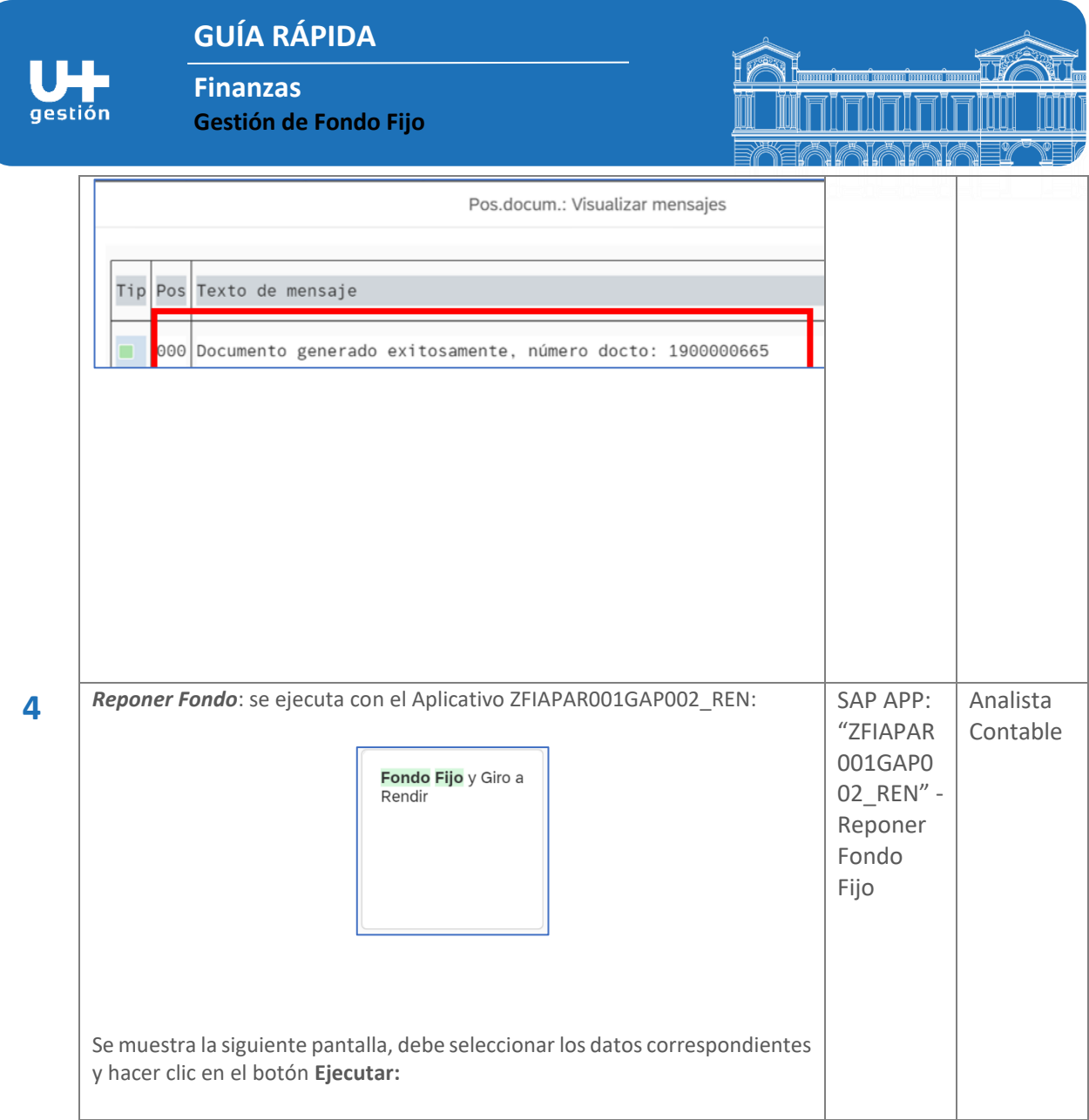

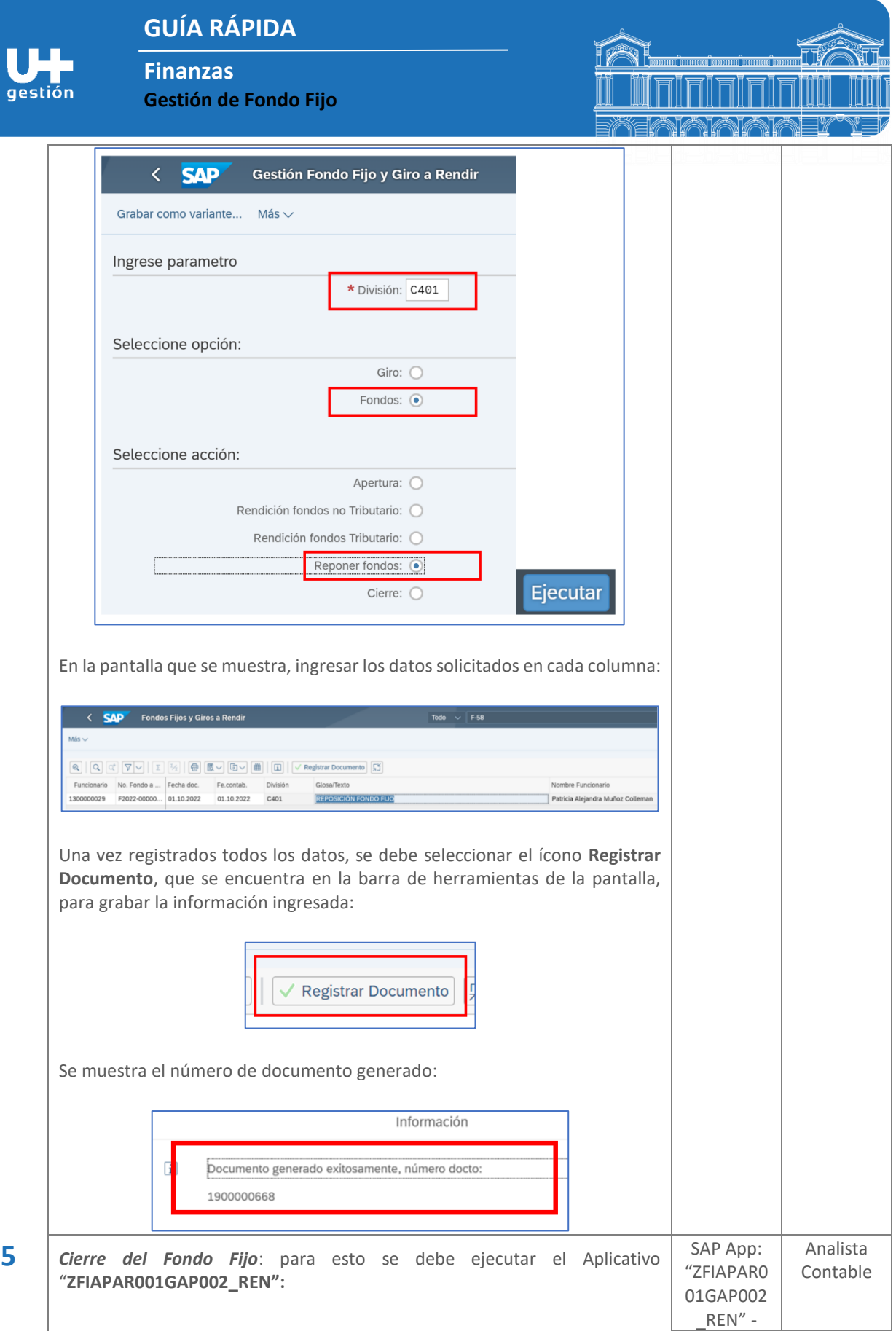

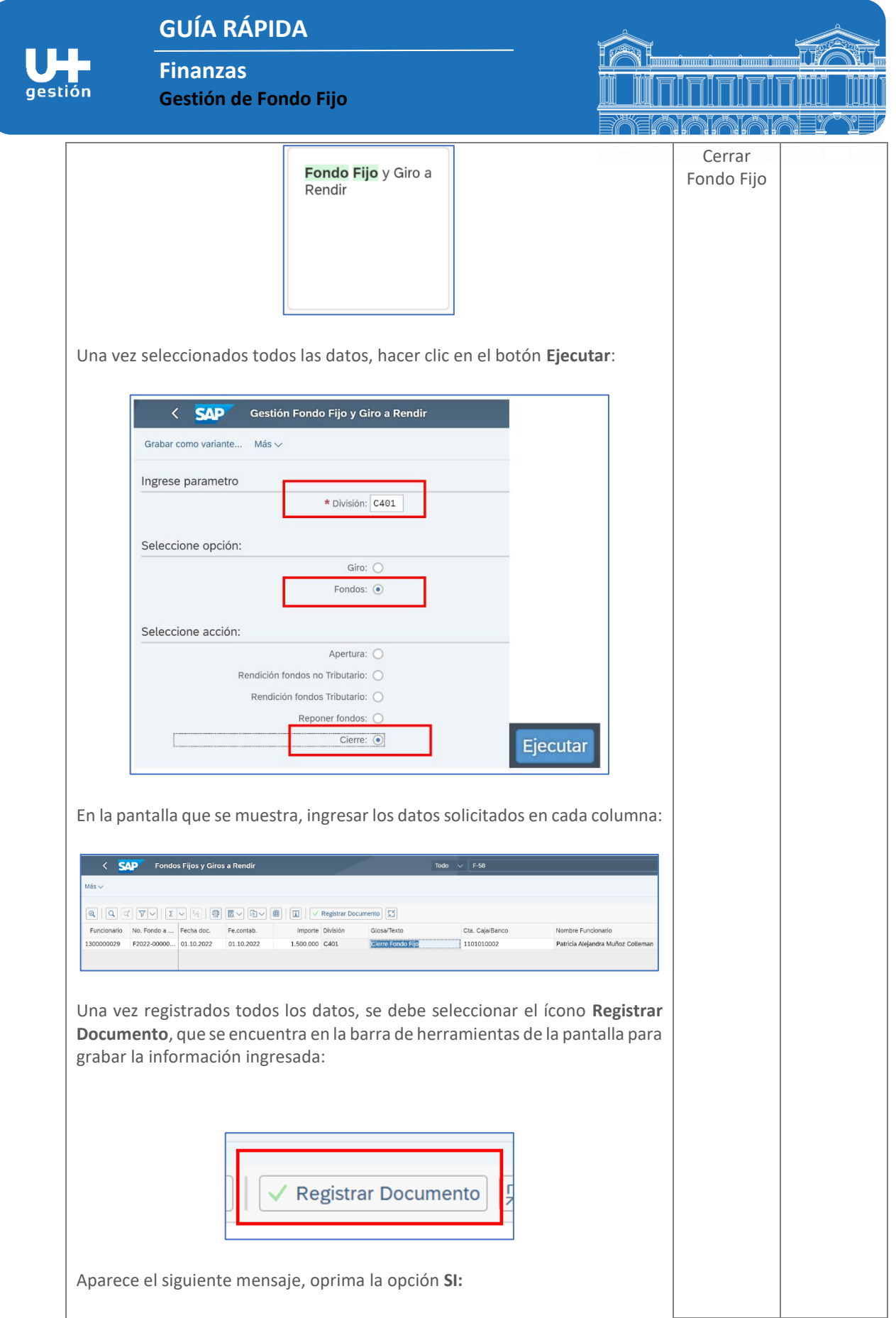

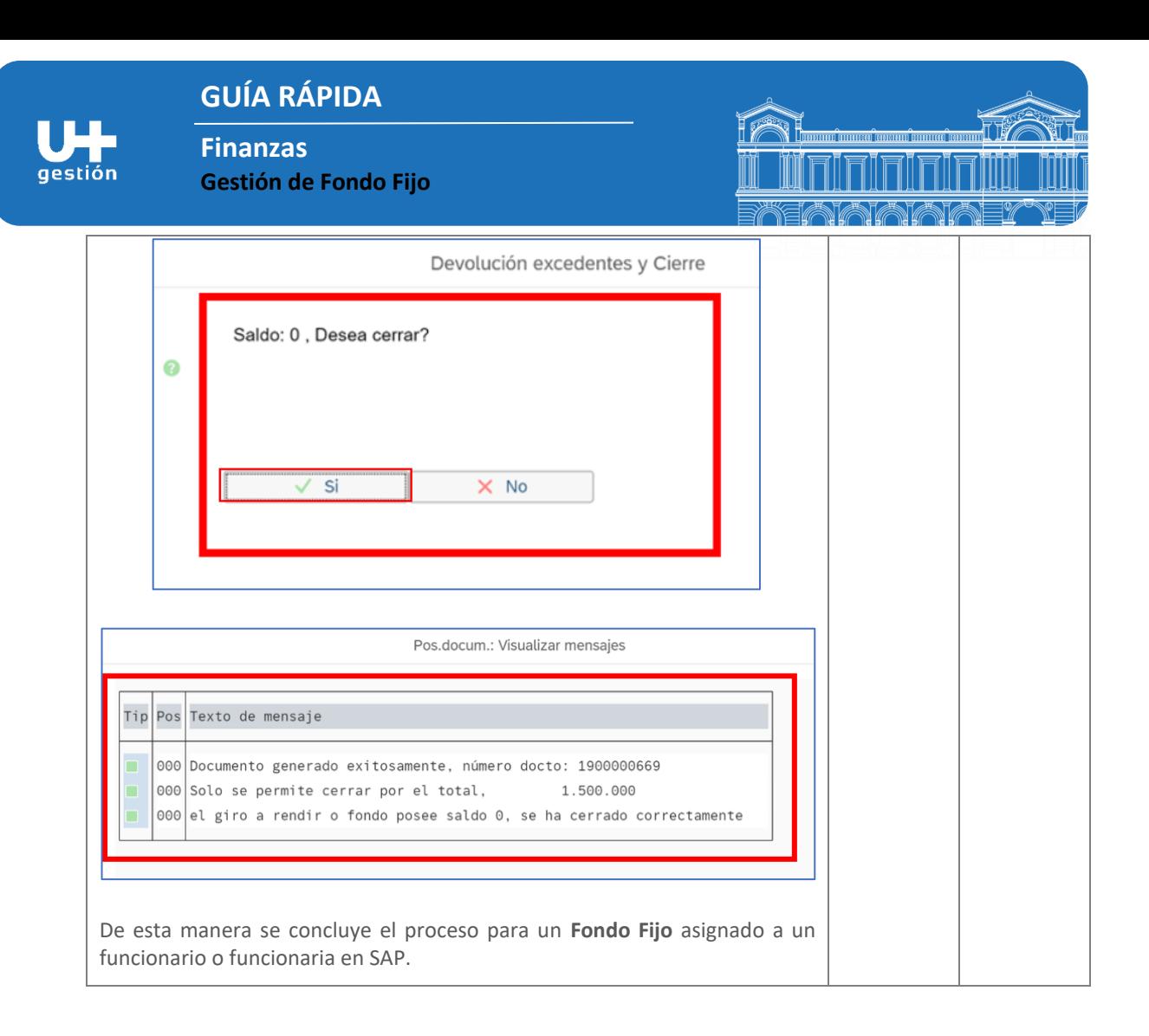